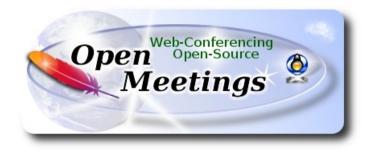

# Installation of Apache OpenMeetings 5.0.0 on openSUSE Leap 15.2

This tutorial is made based on fresh installations of

## openSUSE-Leap-15.2-DVD-x86\_64.iso

My sincere thanks to Maxim Solodovnik for his help, without which i could not have finished this tutorial satisfactorily. It is done step by step.

Starting...

1)

----- Update Operative System -----

Update operative system:

zypper refresh

zypper update

2)

----- Installation of Java-----

Java 11 is necessary to work Tomcat-OpenMeetings 5.0.0. So, we install OpenJava 11:

## zypper install -y java-11-openjdk java-11-openjdk-headless update-alternatives

Now we'll see if is installed more than one java version. If it is, then please select our OpenJava 11: update-alternatives --config java

...and to see the active version:

java -version

3)

#### ----- Installation of LibreOffice ------

OpenMeetings need LibreOffice to convert to pdf, the uploaded office files.

Maybe it is installed, but for iso server specially:

zypper install -y libreoffice

## 4)

## ----- Installation of necessary packages and libraries -----

We install packages and libraries that we'll need later:

(Only one line with space between both)

zypper install -y gcc ghostscript unzip freetype freetype-devel ncurses ncurses-devel make libz1 zlib-devel libtool bzip2 file-roller git autoconf automake pkg-config nmap nano

5)

# ----- Installation ImageMagick and Sox -----

ImageMagick, will work with images files jpg, png, gif, etc. We install it and some librarie:

zypper install -y ImageMagick giflib-devel

We modify ImageMagick, so OpenMeetings can upload office files to whiteboard:

nano /etc/ImageMagick-7/policy.xml

...and comment the two following lines near to bottom file:

```
<policy domain="coder" rights="none" pattern="PS" />
<policy domain="coder" rights="none" pattern="PDF" />
```

...to:

```
<!-- <policy domain="coder" rights="none" pattern="PS" /> -->
<!-- <policy domain="coder" rights="none" pattern="PDF" /> -->
```

Press in the keyboard **Ctrl+x**, will ask to save, press **Y**, and press **Enter** to exit nano editor. This last must be repeated every time you update ImageMagick.

Sox, work the sound. Install it:

#### zypper install -y sox

6)

#### ----- Compilation of FFmpeg and installation of packman repo ------

FFmpeg work the video. We install Packman repository to can install some libraries:

zypper ar -cfp 90 http://ftp.gwdg.de/pub/linux/misc/packman/suse/openSUSE\_Leap\_15.2/ packman

zypper update ... when ask, accept for allways typing the letter **a** and pressing **Enter** 

(Only one line witht space between both)

zypper install -y glibc imlib2 imlib2-devel mercurial cmake freetype2-devel libfreetype6 curl git vlc libogg-devel libtheora-devel libvorbis-devel libvpx-devel fdk-aac-devel libmp3lame-devel

This ffmpeg compilation is based in this url:

https://trac.ffmpeg.org/wiki/CompilationGuide/Centos

I made a script that will download, compile and install ffmpeg. Download the script:

cd /opt

wget https://cwiki.apache.org/confluence/download/attachments/27838216/ffmpeg\_opensuse15.sh

...concede permission of execution:

chmod +x ffmpeg opensuse15.sh

...and run it, be connected to Internet:

./ffmpeg\_opensuse15.sh

Will spend about 20 minutes. When finish, will announce it with this text:

FFmpeg Compilation is Finished!

...then, please go to step 7.

All the compiled files will be installed in: /usr/local/bin

### 7)

#### ----- Installation of MariaDB data server -----

MariaDB is the data server.

We install it:

zypper install -y mariadb mariadb-tools

...and run mariadb:

systemctl start mysql.service

Give a password to MariaDB root . Please, modify new-password by your own:

mysqladmin -u root password new-password

Make a database with his own user for OpenMeetings:

mysql -u root -p

...will ask for the root-mariadb password that we have just chosen:

MariaDB [(none)]> CREATE DATABASE open500 DEFAULT CHARACTER SET 'utf8';

Now we create a user with all permission on this database:

(Only one line with space between both)

# MariaDB [(none)]> GRANT ALL PRIVILEGES ON open500.\* TO 'hola'@'localhost' IDENTIFIED BY 'la2B3c4D' WITH GRANT OPTION;

- \* open500 .....is the database name.
- \* hola .....is the user name for the database.
- \* 1a2B3c4D ...is the password of this user.

You can change the data...but remember it! Later we'll need it.

Now, we leave MariaDB:

MariaDB [(none)]> quit

#### 8)

#### ----- Installation of OpenMeetings ------

We'll install OpenMeetings in /opt/open500. All the following information will be based on this directory.

cd /opt

...download the OpenMeetings file:

wget https://downloads.apache.org/openmeetings/5.0.0/bin/apache-openmeetings-5.0.0.tar.gz

... uncompress it:

tar xzvf apache-openmeetings-5.0.0.tar.gz

...and rename the obtained folder:

```
mv apache-openmeetings-5.0.0 open500
```

Download and install the connector file between OpenMeetings and MariaDB:

cd /opt

(Only one line without space between both)

wget https://repo1.maven.org/maven2/mysql/mysql-connector-java/8.0.20/mysql-connector-java-8.0.20.jar

...and copy it to where must be:

cp /opt/mysql-connector-java-8.0.20.jar /opt/open500/webapps/openmeetings/WEB-INF/lib

# 9)

# ----- Script to launch Tomcat-OpenMeetings ------

We'll download the script to run Tomcat-OpenMeetings:

# cd /opt

wget https://cwiki.apache.org/confluence/download/attachments/27838216/tomcat3

...copy it to where must be:

cp tomcat3 /etc/init.d/

...concede execution permission:

chmod +x /etc/init.d/tomcat3

If you made the installation in any other different path to /opt/open500, please edit the script and modify the line:

# CATALINA\_HOME =/opt/open500

...to

CATALINA\_HOME =/your-path-installation

10)

## ----- Run Tomcat-OpenMeetings ------

Restart mariadb, (be connected to Internet):

systemctl restart mysql.service

...and run tomcat-OpenMeetings, please, in a new window terminal:

### /etc/init.d/tomcat3 start

...wait about 40 seconds in order tomcat can run completly. Then, go with the browser to:

...there will appear a page similar to this one:

| OpenMeetings - Installation |                                                                                                    |
|-----------------------------|----------------------------------------------------------------------------------------------------|
| 1. Enabling impo            | ort of PDFs into whiteboard                                                                                                    |
|                             | cript on the server, you can get more information on http://pages.cs.wisc.edu/~ghost/ regarding installation. The instructions for installation can<br>, however on most linux systems you can get it via your favorite package managers (apt-get it). |
| lf you have further qu      | estions or need support in installation or hosting:                                                                                                    |
| Community-Support:          |                                                                                                    |
| Mailing lists               |                                                                                                    |
| Commercial-Support          |                                                                                                    |
| Commercial-Support          |                                                                                                    |
| < PREVIOUS NEXT >           | LAST FINISH                                                                                                    |

...press on "Next >" (bottom), and will show the default configuration with H2, but we employ MySQL (MariaDB):

| OpenMeetings - Installation                        |                                                                                                    |       |
|----------------------------------------------------|----------------------------------------------------------------------------------------------------|-------|
|                                                    | DB configura                                                                                                    | atior |
| Recommendation for product                         | ion environment                                                                                                 |       |
| By default OpenMeetings uses the integrate         | d H2 database. For production environment you should consider using MySQL, PostgreSql, IBM DB2, MSSQL or Oracle |       |
|                                                    | n and 'strong' password with length 8 characters or more.                                                       |       |
| Choose DB type                                     | H2 \$                                                                                                    |       |
| Choose DB type<br>Specify the name of the database | H2 ÷                                                                                                    |       |
|                                                    | dbmol.                                                                                                    | CHECK |

...then, scroll and Choose DB type to MySQL:

# Pag 7

| OpenMeetings - Installation                |                                                                                                    |
|--------------------------------------------|----------------------------------------------------------------------------------------------------|
|                                            | DB configuration                                                                                                 |
| Recommendation for produc                  |                                                                                                    |
| By default OpenMeetings uses the integrate | ed H2 database. For production environment you should consider using MySQL, PostgreSql, IBM DB2, MSSQL or Oracle |
| NOTE Please use unpredictable DB log       | in and 'strong' password with length 8 characters or more.                                                       |
|                                            |                                                                                                    |
| Choose DB type                             | MySQL \$                                                                                                    |
| Specify DB host                            | localhost                                                                                                    |
| Specify DB port                            | 3306                                                                                                    |
| Specify the name of the database           | openmeetings                                                                                                    |
| Specify DB user                            |                                                                                                    |
| Specify DB password                        |                                                                                                    |
|                                            | CHECK                                                                                                    |
|                                            |                                                                                                    |

Now we must introduce the database name, user name and his password, we did at the step 8:

Specify the name of the database = open500 Specify DB user = hola Specify DB password = 1a2B3c4D

... if you choose any other data, please type it here.

Press "Next >" button, and will go to:

| OpenMeetings - Installation |                  |                |
|-----------------------------|------------------|----------------|
|                             |                  | Userdata       |
| Username                    |                  |                |
| Userpass                    |                  |                |
| EMail                       |                  |                |
| User Time Zone              | Europe/Madrid \$ |                |
|                             |                  | Group(Domains) |
| Name                        |                  |                |
|                             |                  |                |

Here, we must introduce a user name for OpenMeetings, and his password. This must have 8 digits minimum, and at least 1 special symbol like: +(% # ! ... etc.)

| Username  | =   | a-namethis user will be administrator.      |
|-----------|-----|---------------------------------------------|
| Userpass  | =   | a-password for the previous user.           |
| Email     | =   | email-adress of the previous user.          |
| User Time | Zon | $\mathbf{e}$ = country where is this server |
| Name      | =   | example-openmeetingsgroup name to choose.   |

Press the button "**Next** >" and will lead us to a new page (below) where you can select the language for your OpenMeetings server, as well as other options such as the configuration of the mail server being used to send invitations or meetings from OpenMeetings:

| DepMostings         |                                     |                                 |  |
|---------------------|-------------------------------------|---------------------------------|--|
| OpenMeetings        |                                     |                                 |  |
| OpenMeetings - Inst | allation                            |                                 |  |
|                     |                                     |                                 |  |
| Configuratio        | n                                   |                                 |  |
|                     | Allow self-registering              |                                 |  |
|                     | Silow Sch Tegistering               |                                 |  |
| -                   | ew registered Users                 |                                 |  |
| 0                   | -                                   |                                 |  |
|                     | to verify their EMail               |                                 |  |
| 0                   |                                     |                                 |  |
|                     | ts of all types will be             |                                 |  |
| created (includ     | ling Rooms, OAuth2<br>servers etc.) |                                 |  |
| 9                   | Servers etc.)                       |                                 |  |
|                     | Mail-Referer                        | noreply@openmeetings.apache.org |  |
|                     |                                     |                                 |  |
|                     | SMTP-Server                         | localhost                       |  |
| SMTP-Serve          | er Port(default Smtp-               |                                 |  |
|                     | Server Port is 25)                  | 25                              |  |
|                     | SMTP-Username                       |                                 |  |
|                     | SMTP-Userpass                       |                                 |  |
| Enable TLS          | in Mail Server Auth                 |                                 |  |
| 0                   |                                     |                                 |  |
| Set inviter's email | address as ReplyTo                  |                                 |  |
|                     | in email invitations                |                                 |  |
|                     |                                     |                                 |  |
|                     | Default Language                    | English 🗢                       |  |
|                     |                                     |                                 |  |
| < PREVIOUS NE       | XT > LAST FINISH                    |                                 |  |
|                     |                                     |                                 |  |
|                     |                                     |                                 |  |

A valid example to configure the mail server with Gmail, is as follows:

(replace john@gmail.com with your real Gmail account)

| Mail-Refer                                            |    | john@gmail.com                    |
|-------------------------------------------------------|----|-----------------------------------|
| SMTP-Server                                           | == | smtp.gmail.com                    |
| SMTP-Server Port (default<br>Smtp-Server Port is 25)) |    | 587                               |
| SMTP-Username                                         | == | john@gmail.com                    |
| SMTP-Userpass                                         | == | password of john@gmail.com        |
| Enable TLS in Mail Server Auth                        | == | turn green the button to activate |
| Default Language                                      | == | select your language              |

...the rest can modify it as you like.

Now press the button "Next >" and a new page will appear:

| OpenMeetings - Installation                       |       |            |
|---------------------------------------------------|-------|------------|
|                                                   |       | Converters |
| Document conversion DPI ()                        | 50    |            |
| Document conversion JPEG Quality                  | 0     |            |
| ImageMagick Path 1                                | СНЕСК |            |
| FFMPEG Path ()                                    | СНЕСК |            |
| SoX Path ()                                       | СНЕСК |            |
| OpenOffice/LibreOffice Path for<br>jodconverter 1 | СНЕСК |            |
| see also Installation                             |       |            |
|                                                   |       |            |

Here we'll introduce the respective paths for the image, video, audio and conversion of uploaded files:

| ImageMagick Path                             | == | /usr/bin               |
|----------------------------------------------|----|------------------------|
| FFMPEG Path                                  | == | /usr/local/bin         |
| SOX Path                                     | == | /usr/bin               |
| OpenOffice/LibreOffice Path for jodconverter | == | /usr/lib64/libreoffice |

As you go introducing paths, you can check if they are correct by pressing the button labeled **Check**.

Once completed the paths, please click the "Next >" button and move on to another page that we will leave it as is:

| OpenMeetings - Installation                       |                       |
|---------------------------------------------------|-----------------------|
|                                                   | Crypt Type            |
| Crypt Class 1 org.apache.openmeetings.util.crypt. |                       |
|                                                   | red5SIP Configuration |
| Enable SIP 🚯 🔘                                    |                       |
| SIP rooms prefix   400                            |                       |
| SIP extensions context 1 rooms                    |                       |
| < PREVIOUS NEXT > LAST FINISH                     |                       |

Now push the button "Next >" and will show this window:

| <u> </u> | SQS OpenMeetings                                    |  |
|----------|-----------------------------------------------------|--|
|          | OpenMeetings - Installation                         |  |
|          | Please click "Finish" button to start installation! |  |
|          |                                                     |  |
|          | < PREVIOUS NEXT > LAST FINISH                       |  |
|          |                                                     |  |

Press "**Finish**" button...wait a seconds untill the tables are fill in the database. When has concluded, this another page will appear. Don't clic on <u>Enter the Application</u>. First is need it to restart the server. Please, open a new terminal and restart tomcat:

### /etc/init.d/tomcat3 restart

| OpenMeetings                                                                         |  |
|--------------------------------------------------------------------------------------|--|
| OpenMeetings - Installation                                                          |  |
| Enter the Application                                                                |  |
| Database was changed, please restart application to avoid possible issues            |  |
| Mailing list                                                                         |  |
| https://openmeetings.apache.org/mailing-lists.html                                   |  |
| There are some companies that also offer commercial support for Apache OpenMeetings: |  |
| https://openmeetings.apache.org/commercial-support.html                              |  |
| < PREVIOUS NEXT > LAST FINISH                                                        |  |

Now you can click on Enter the Application and it will take you to the OpenMeetings entry. But wait before entering OpenMeetings, we have to install Docker and Kurento-Media-Server, something we will do in the next steps, so that you can have access to the camera, micro, recording and desktop sharing in the room.

| <b>OpenMeetings</b> |                                                                            | 1 |
|---------------------|----------------------------------------------------------------------------|---|
| Sa Openmeetings     | Login                                                                      |   |
|                     | Username or mail address                                                   | U |
|                     | Password                                                                   |   |
|                     | Remember login Forgotten your password?  privacy statement Network testing |   |
|                     | NOT A MEMBER? SIGN IN                                                      |   |
|                     |                                                                            |   |
|                     |                                                                            |   |

11)

#### ----- Installation of libraries and video codecs -----

We'll install some libraries and video codecs for can see rightly the video recordings we'll make at rooms:

(Only one line with space between each one of them)

zypper install libvidstab1\_1-1.1.0-lp151.1.1.x86\_64 libvidstab1\_1-1.1.0-lp151.1.1.x86\_64 libavuti155-3.4.4-lp151.3.3.x86\_64 libxvidcore4-1.3.5-lp151.2.2.x86\_64 libavresample3-3.4.4-lp151.3.3.x86\_64 libswresample2-3.4.4-lp151.3.3.x86\_64 libswscale4-3.4.4-lp151.3.3.x86\_64 libpostproc54-3.4.4-lp151.3.3.x86\_64 libavcodec57-3.4.4-lp151.3.3.x86\_64 vlc-codecs-3.0.7.1-lp151.6.5.1.x86\_64 libavformat57-3.4.4-lp151.3.3.x86\_64 libavfilter6-3.4.4-lp151.3.3.x86\_64 libavdevice57-3.4.4-lp151.3.3.x86\_64

12)

#### ----- Installation of Docker -----

We'll install Docker as recipient for kurento-media-server.

zypper install -y docker

Add your user system to docker group and so can run docker without be root.

Replace user by your real system user name:

gpasswd -a user docker

...stop OpenMeetings, MariaDB and Docker:

/etc/init.d/tomcat3 stop

systemctl stop mysql.service

systemctl stop docker.service

...and reboot the machine. After this, please follow in the step 12: reboot

13)

After had rebooted the computer, we'll install Kurento-Media-Server need it for cam, mic-audio, recordings and share dektop.

First run docker:

systemctl start docker.service

...and install kurento-media-server:

(Only one line, with space between 1 and 2, and without space between 2 and 3)

docker run -d --name kms -p 8888:8888 --mount type=bind,source=/opt/open500/webapps/openmeetings/data,target=/opt/open500/webapps/ openmeetings/data kurento/kurento-media-server

... if you does the OpenMeetings installation in a different path, then please replace the brown text.

Run kurento-media-server:

docker start kms

Run MariaDB for OpenMeetings:

systemctl start mysql.service

...and launch tomcat-OpenMeetings:

/etc/init.d/tomcat3 start

...wait around 40 seconds to tomcat run completly.

Now you can access OpenMeetings with all the functions at your disposal.

Clic the link down and type the user name and his password to login:

https://localhost:5443/openmeetings

Can connect to this server from Internet or LAN is neccesary open these ports:

# After installing OpenMeetings, you still need to install Coturn (Turn server), for which you can download the following tutorial and follow it from step 5:

Installation SSL certificates and Coturn for OpenMeetings 5.0.0 on openSUSE Leap 15.2

The next time you like launch the servers, please do it following this order:

systemctl start mysql.service

systemctl start docker.service

docker start kms

/etc/init.d/tomcat3 start

14)

----- OpenMeetings's configuration ------

Once you acced to OpenMeetings, if you would like to do any modification in the configuration, please go to:

#### Administration $\rightarrow$ Configuration

| Solution Compared Street Street Stree | Contacts and messages   Profile   Logout   Report a bug   About |
|----------------------------------------------------------------------------------------------------|-----------------------------------------------------------------|
| HOME + ROOMS + RECORDINGS + ADMINISTRATION +                                                                                                    |                                                                 |
| ✓ Welcome                                                                                                    |                                                                 |
| Image: Second Second                                |                                                                 |
| ▼ My rooms                                                                                                    |                                                                 |
| My conference room (for 1-16 users)       ENTER       Click on a room to get the room details         Users 0 / 25       Room #         My presentation room (for 1-120 users)       ENTER         Users 0 / 120       Users in this room                                                                                                    |                                                                 |
| Admin functions  Admin functions  SHOW CLEANUP REPORT  A Chat                                                                                                    |                                                                 |

...and following the order of the red arrows:

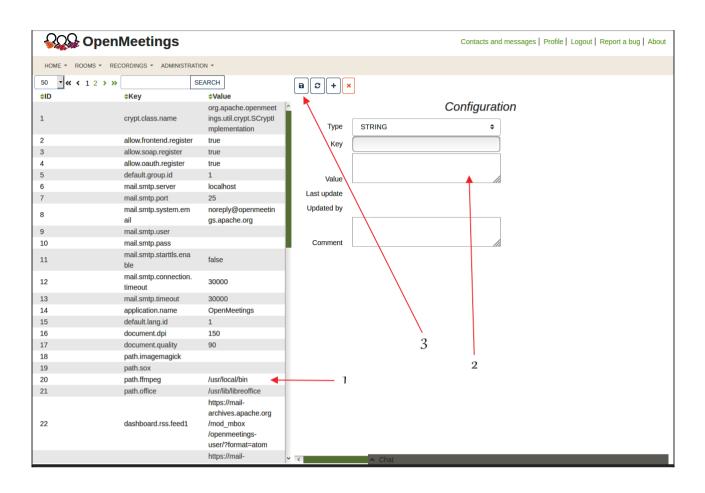

If you have some doubt or question, please raise it in the Apache OpenMeetings forums:

http://openmeetings.apache.org/mailing-lists.htm

| Welcome to OpenMeetings! |
|--------------------------|
|                          |
| - Project Team -         |

Also you can download if you like, a wallpaper of OpenMeetings for different devices such as:

PC, Mac, Smartphone, iPhone and Tablets. Here is the link to downoload:

# OpenMeetings Wallpaper Download

A dvd live iso with OpenMeetings 5.0.0 on Ubuntu 18.04, it is at your disposal.

Can find it here:

Live iso download

Thank you.

Alvaro Bustos (PMC and Committer at Apache OpenMeetings).